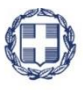

ΕΛΛΗΝΙΚΗ ΔΗΜΟΚΡΑΤΙΑ **YNOYPFEIO** ΑΝΑΠΤΥΞΗΣ ΚΑΙ ΕΠΕΝΔΥΣΕΩΝ **ΓΕΝΙΚΗ ΓΡΑΜΜΑΤΕΙΑ ΔΗΜΟΣΙΩΝ ΕΠΕΝΔΥΣΕΩΝ & ΕΣΠΑ**

> **ΕΘΝΙΚΗ ΑΡΧΗ ΣΥΝΤΟΝΙΣΜΟΥ ΕΙΔΙΚΗ ΥΠΗΡΕΣΙΑ Ο.Π.Σ.**

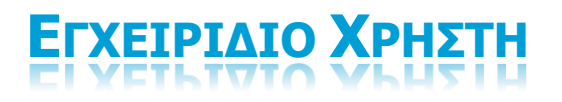

**ΕΓΧΕΙΡΙΔΙΟ ΧΡΗΣΤΗ ΧΡΗΜΑΤΟΡΡΟΕΣ - ΔΕΛΤΙΟ ΚΙΝΗΣΕΩΝ ΛΟΓΑΡΙΑΣΜΩΝ (ΕΙΣΡΟΕΣ - ΑΠΟΔΟΣΕΙΣ)**

**ΈΚΔΟΣΗ 1.00**

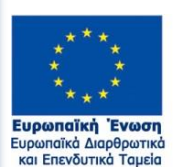

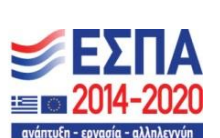

Με τη συγχρηματοδότηση της Ελλάδας και της Ευρωπαϊκής Ένωσης

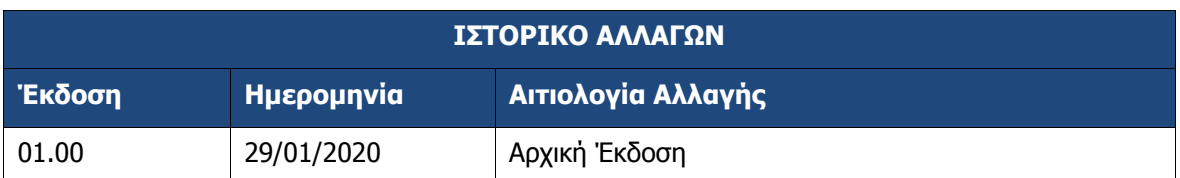

#### ΠΙΝΑΚΑΣ ΠΕΡΙΕΧΟΜΕΝΩΝ

<span id="page-2-0"></span>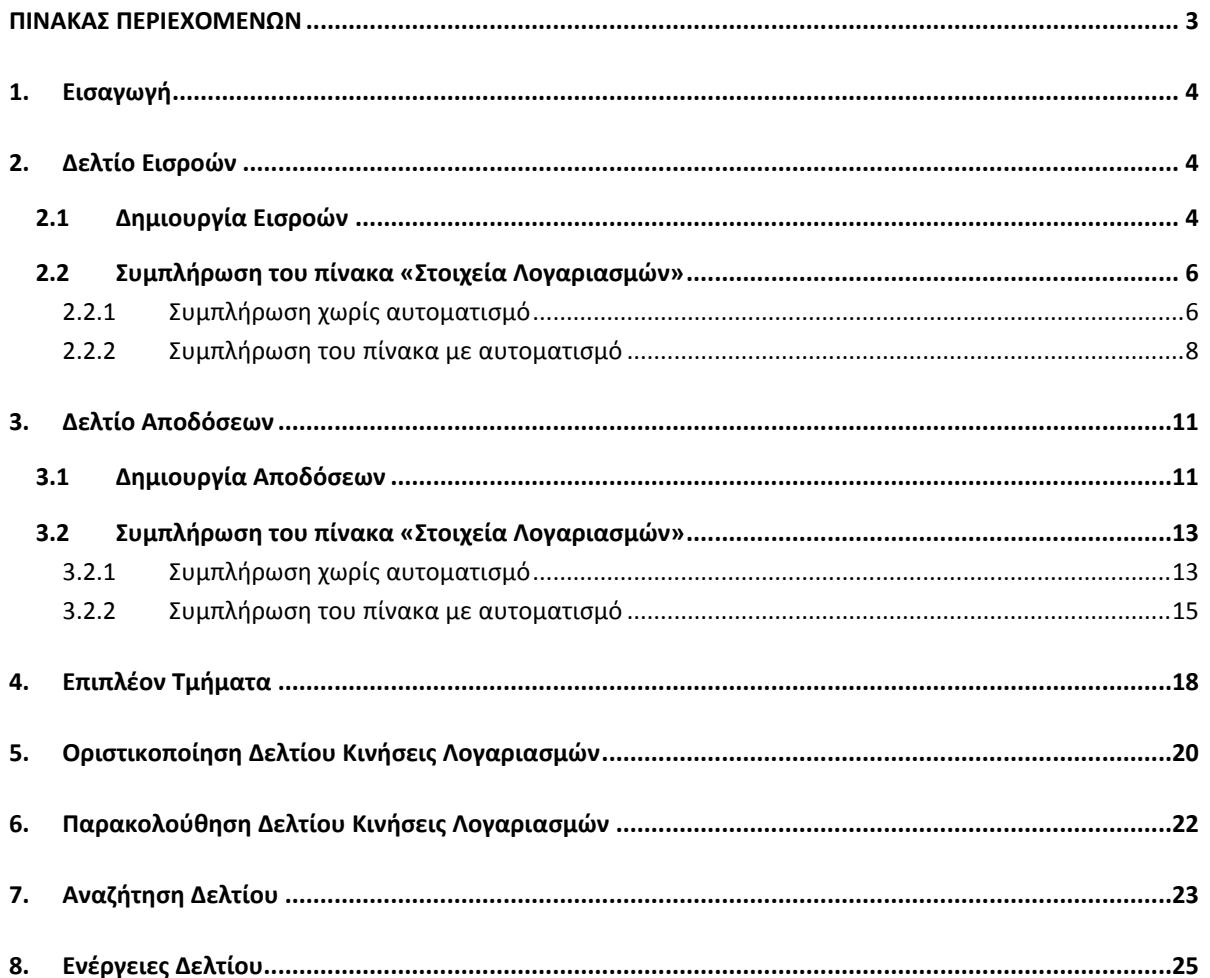

# <span id="page-3-0"></span>**1. ΕΙΣΑΓΩΓΗ**

Ο παρών οδηγός εκπονήθηκε στο πλαίσιο της σύμβασης «Υλοποίηση του Ολοκληρωμένου Πληροφοριακού Συστήματος (Ο.Π.Σ.) σύμφωνα με τις απαιτήσεις της Προγραμματικής Περιόδου  $2014 - 2020$ ».

Σκοπός του οδηγού είναι η εξοικείωση των χρηστών με την αναζήτηση, εισαγωγή, επεξεργασία και οριστικοποίηση του Δελτίου Κινήσεων Λογαριασμών (Αποδόσεις – Εισροές). Τo εν λόγω δελτίο αποτυπώνει για κάθε Επιχειρησιακό Πρόγραμμα και Ταμείο α) την είσπραξη, από τον Κοινοτικό Προϋπολογισμό, της Ενωσιακής Στήριξης και β) την παρακολούθηση της απόδοσής της στους Δικαιούχους.

## <span id="page-3-1"></span>**2. ΔΕΛΤΙΟ ΕΙΣΡΟΩΝ**

Το δελτίο αφορά την καταγραφή των πληρωμών που καταβάλλονται από την Ευρωπαϊκή Επιτροπή για κάθε Επιχειρησιακό Πρόγραμμα και Ταμείο, με τις κινήσεις που θα περιγραφούν εκτενέστερα παρακάτω.

Ο χρήστης έχει τη δυνατότητα δημιουργίας Εισροών Ενωσιακής Στήριξης όλων των ΕΠ ΕΣΠΑ. Ο χρήστης μπορεί να δημιουργήσει Εισροή, είτε με αυτόματους υπολογισμούς από το σύστημα ΟΠΣ, είτε με απλή καταχώριση των κινήσεων.

### <span id="page-3-2"></span>**2.1 Δημιουργία Εισροών**

- 1. Εισαγωγή στο υποσύστημα Διαχείρισης Πράξεων και Προγραμμάτων (βλέπε ενότητα 2.1 του εγχειριδίου «Περιβάλλον Εργασίας Εφαρμογής»).
- 2. Από το Κεντρικό Μενού του υποσυστήματος Διαχείρισης Πράξεων και Προγραμμάτων επιλέγεται η διαδρομή: (1) ΕΣΠΑ  $\rightarrow$  (2) Χρηματορροές  $\rightarrow$  (3) Κινήσεις Λογαριασμών (6.3)

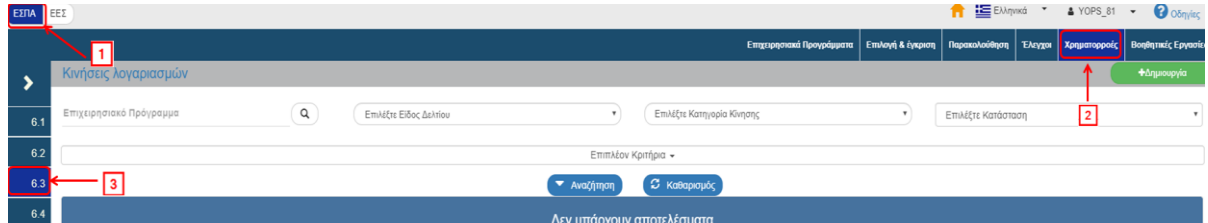

3. Στην περιοχή εργασίας εμφανίζεται η οθόνη αναζήτησης του δελτίου. Για τη δημιουργία νέου δελτίου ο χρήστης επιλέγει «Δημιουργία».

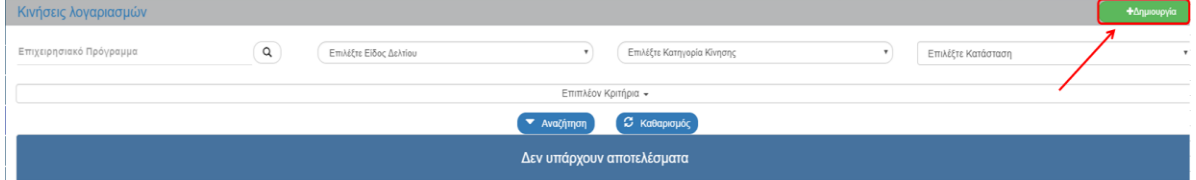

- 4. Ενεργοποίηση αναδυόμενου παραθύρου, όπου ο χρήστης επιλέγει τα παρακάτω:
	- Είδος Δελτίου: επιλογή από τη λίστα τιμών «Δελτίο Εισροών»
	- Κατηγορία Κίνησης: επιλογή από τη λίστα τιμών μία εκ των παρακάτω **υπογραμμισμένων** κινήσεων

#### **Εγχειρίδιο Χρήστη Χρηματορροές Δελτίο Κινήσεων Λογαριασμών (Εισροές - Αποδόσεις)**

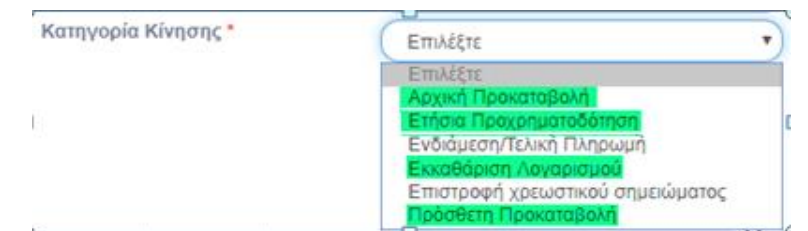

- Επιχειρησιακό Πρόγραμμα: επιλογή με χρήση του φακού αναζήτησης
- Ταμείο: επιλογή με χρήση του φακού αναζήτησης και
- Λογιστική Χρήση (μόνο για τις κατηγορίες «Εκκαθάριση Λογαριασμού» και «Ετήσια Προχρηματοδότηση»): επιλογή με χρήση του φακού αναζήτησης

Ενώ, για την κατηγορία «Ενδιάμεση/Τελική Πληρωμή», ο χρήστης, εκτός των παραπάνω παραμέτρων, επιλέγει και **ΑΑ Αιτήματος**. Με χρήση του φακού αναζήτησης, ενεργοποιείται λίστα αιτημάτων πληρωμής, της οποίας οι διαθέσιμες επιλογές αντιστοιχούν στον συνδυασμό ΕΠ-Ταμείο-Λογιστική Χρήση.

5. Μετά την ολοκλήρωση της καταχώρισης των παραπάνω στοιχείων, ο χρήστης επιλέγει «Αποδοχή» για να ενεργοποιήσει την οθόνη καταχώρισης. Με την επιλογή «Κλείσιμο» ακυρώνει τη δημιουργία του δελτίου.

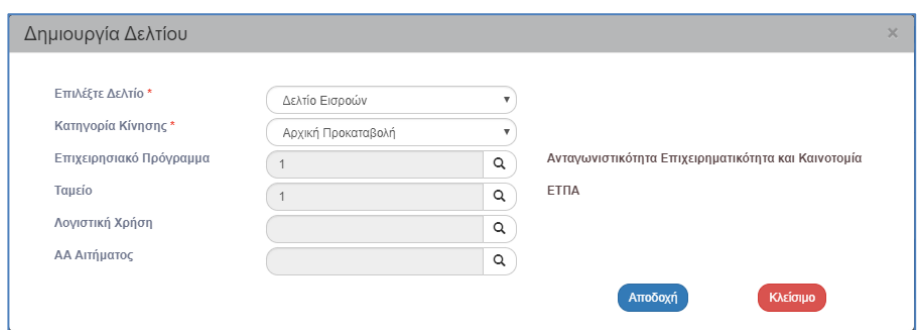

6. Το σύστημα ενεργοποιεί την οθόνη νέας καταχώρισης «Δελτίο Εισροών – Δημιουργία» και προσυμπληρώνει τα δεδομένα που καταχωρίστηκαν στο αναδυόμενο παράθυρο της Δημιουργίας.

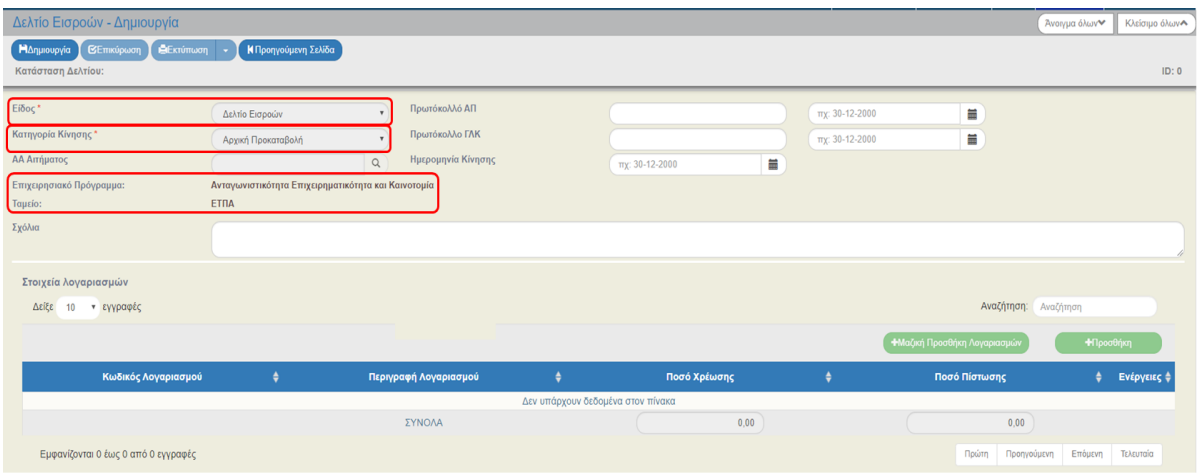

7. Επιλογή «Δημιουργία» από τη γραμμή εργαλείων.

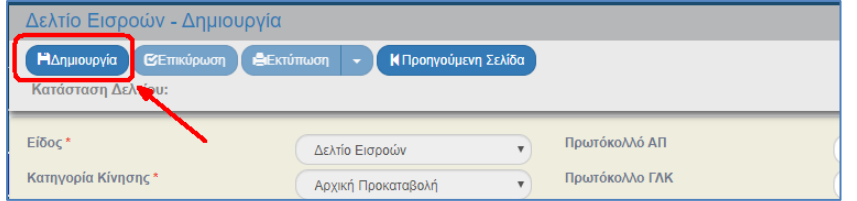

8. Εμφάνιση μηνύματος αποθήκευσης και επιλογή του «ΟΚ» για κλείσιμο του μηνύματος και επιστροφή στην οθόνη.

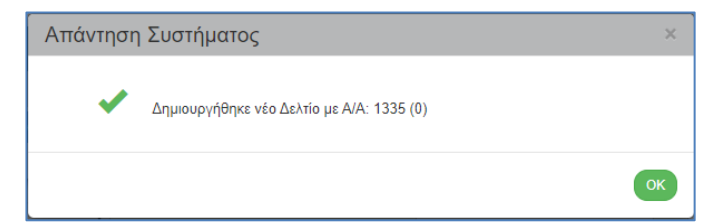

Το σύστημα:

- 1. Αποδίδει τον μοναδικό αριθμό συστήματος (id) και την Κατάσταση «Υπό Επεξεργασία».
- 2. Η οθόνη από «Δελτίο Εισροών Δημιουργία» αλλάζει σε «Δελτίο Εισροών Επεξεργασία» και αντικαθίσταται η επιλογή «Δημιουργία» με την «Αποθήκευση».
- 3. Ο χρήστης δύναται να συμπληρώσει τις αντίστοιχες ημερομηνίες και πρωτόκολλα, σε όποιες περιπτώσεις ενδείκνυται.

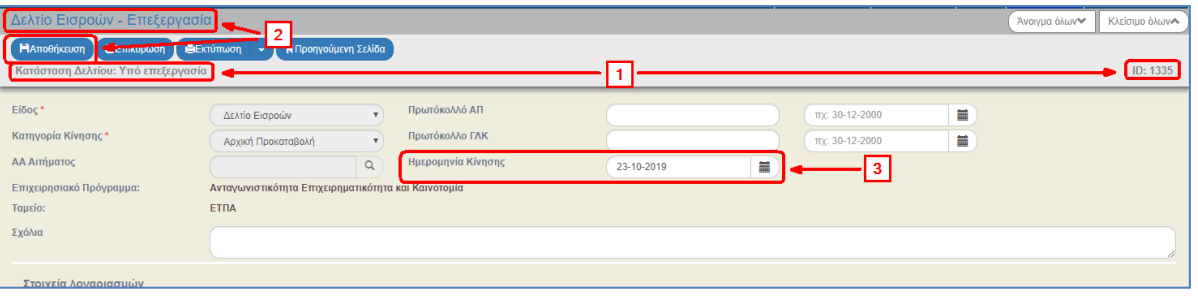

Εάν ο χρήστης δεν προβεί στη «Δημιουργία» Δελτίου, το σύστημα δεν επιτρέπει την καταχώριση δεδομένων στον πίνακα «Στοιχεία Λογαριασμών».

### <span id="page-5-1"></span><span id="page-5-0"></span>**2.2 Συμπλήρωση του πίνακα «Στοιχεία Λογαριασμών»**

#### **2.2.1 Συμπλήρωση χωρίς αυτοματισμό**

Στις Κατηγορίες Κίνησης:

- Αρχική Προκαταβολή
- Επιστροφή Χρεωστικού Σημειώματος
- Πρόσθετη Προκαταβολή

#### **Εγχειρίδιο Χρήστη Χρηματορροές Δελτίο Κινήσεων Λογαριασμών (Εισροές - Αποδόσεις)**

δεν υφίσταται αυτοματισμός, οπότε ο χρήστης καταχωρεί τον/τους λογαριασμούς<br>(http://www.fileonglan.com/distance/state/state/state/state/state/state/state/state/state/state/state/state/st (απενεργοποιημένο το κουμπί ).

1. Μετά τη δημιουργία του δελτίου ο χρήστης επιλέγει «Προσθήκη» στον πίνακα «Στοιχεία Λογαριασμών».

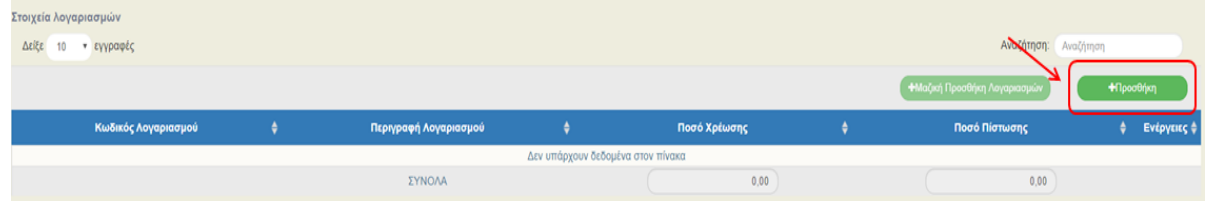

2. Ενεργοποιείται αναδυόμενο παράθυρο «Στοιχεία Κίνησης Λογαριασμού».

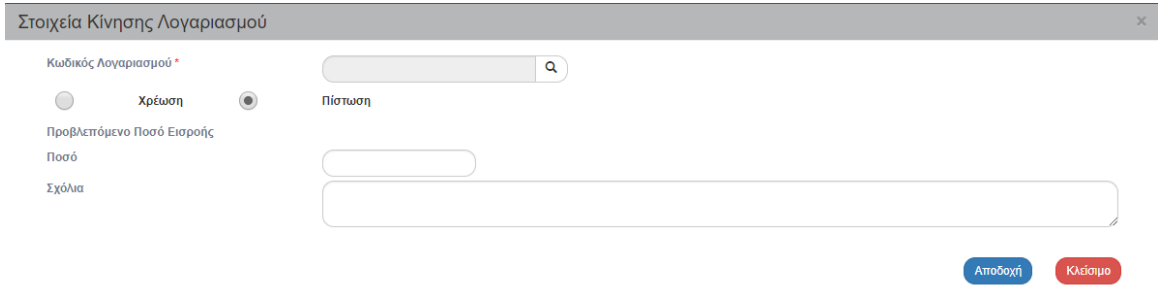

3. Ο Χρήστης επιλέγει με χρήση του φακού αναζήτησης τον επιθυμητό λογαριασμό.

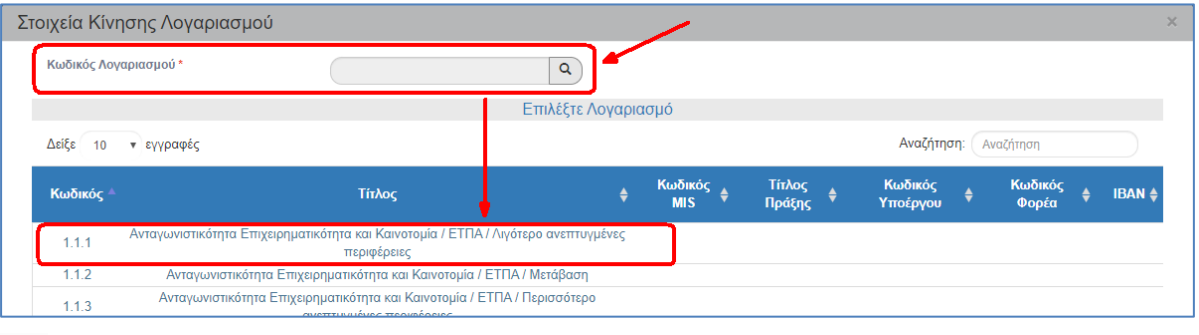

Οι εμφανιζόμενοι λογαριασμοί αντιστοιχούν στον συνδυασμό ΕΠ-Ταμείο που επιλέχθηκε κατά τη δημιουργία του δελτίου.

4. Το σύστημα επιλέγει αυτόματα «Πίστωση» και ο χρήστης πληκτρολογεί στο πεδίο «Ποσό», το οποίο αναφέρεται στο ποσό εισροής. Ο χρήστης επιλέγει «Αποδοχή» για να καταχωρίσει τα στοιχεία στον πίνακα. Εφόσον χρειαστεί, για την προσθήκη επιπλέον λογαριασμών, επαναλαμβάνει τα παραπάνω βήματα. Επίσης, για κάθε λογαριασμό μπορεί να καταχωρίσει τυχόν σχόλια η παρατηρήσεις στο αντίστοιχο πεδίο.

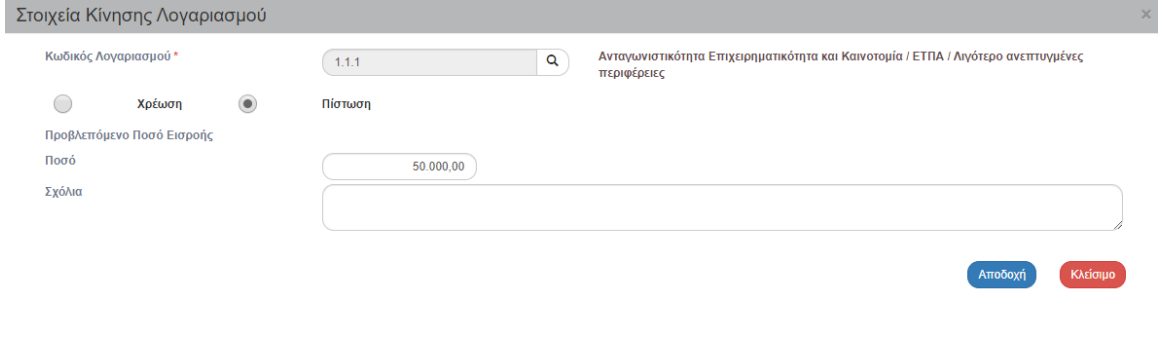

Το σύστημα κατά την αποδοχή ενός ή περισσότερων κινήσεων δημιουργεί αυτόματα **μια**  εγγραφή λογαριασμού, επιπέδου ΕΠ/Ταμείο, η οποία αποτυπώνει το άθροισμα των ποσών εισροών των επιμέρους λογαριασμών, επιπέδου περιφέρειας. Επομένως, οι λογιστικές κινήσεις θα είναι:

- Χρέωση στον λογαριασμό ΕΠ/Ταμείο (1.1) και
- Πίστωση στον λογαριασμό Περιφέρειας ΕΠ/Ταμείο/Κατηγορία Περιφέρειας (1.1.1)

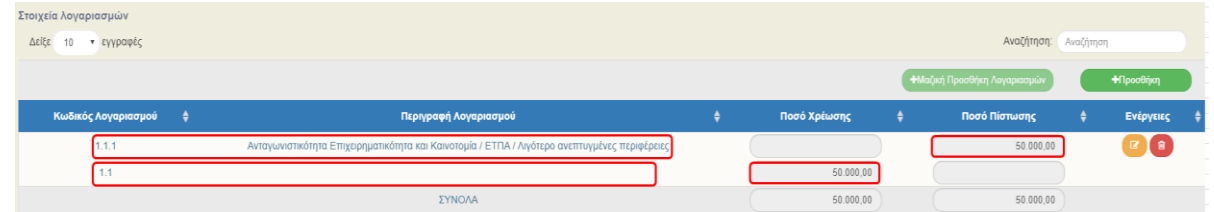

5. Ο χρήστης επιλέγει την «Αποθήκευση» από τη γραμμή εργαλείων.

Επιβάλλεται, μετά την προσθήκη ενός λογαριασμού να γίνεται αποθήκευση.

#### **2.2.2 Συμπλήρωση του πίνακα με αυτοματισμό**

<span id="page-7-0"></span><mark>ίπίο</mark><br>Στις Κατηγορίες Κίνησης:

- Ετήσια Προχρηματοδότηση
- Ενδιάμεση/Τελική Πληρωμή
- Εκκαθάριση Λογαριασμού

το σύστημα υπολογίζει αυτόματα τα ποσά εισροών ανά κατηγορία περιφέρειας.

1. Μετά τη δημιουργία του δελτίου ο χρήστης επιλέγει «Μαζική Προσθήκη Λογαριασμών» στον πίνακα «Στοιχεία Λογαριασμών».

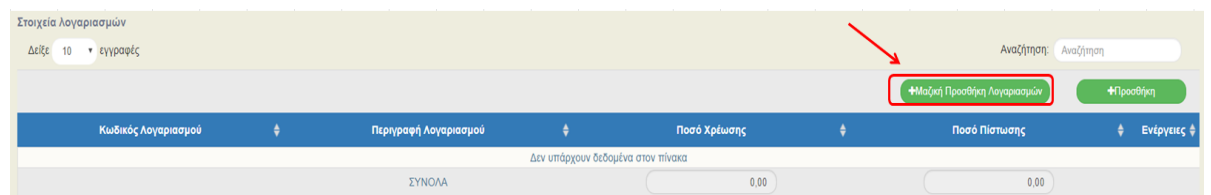

2. Το σύστημα συμπληρώνει αυτόματα στον πίνακα όλους τους λογαριασμούς (που συνάδουν με το αίτημα ή με τον συνδυασμό ΕΠ/Ταμείο/Λογιστική Χρήση) και τα αντίστοιχα ποσά εισροών.

Οι λογιστικές κινήσεις είναι:

- Χρέωση στον λογ/μό ΕΠ/Ταμείο π.χ. 4.1 και
- Πίστωση στους λογ/μούς Περιφερειών π.χ. 4.1.1, 4.1.2 και 4.1.3

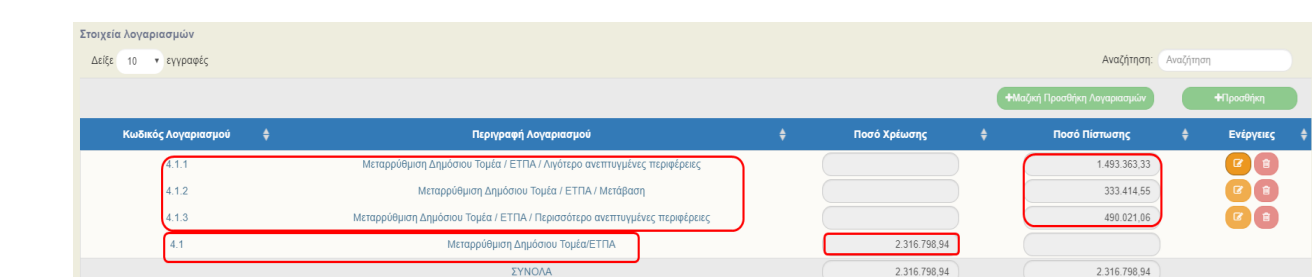

3. Ο χρήστης επιλέγει την «Αποθήκευση» από τη γραμμή εργαλείων.

Σημείωση: Αν για οποιοδήποτε λόγο κρίνει ο χρήστης απαραίτητη την διαγραφή κάποιου λογαριασμού, γιατί μπορεί να πιστωθεί το αντίστοιχο ποσό σε επόμενο αίτημα, μπορεί να χρησιμοποιήσει το κουμπί της διαγραφής **σ**στην αντίστοιχη εγγραφή. Στην ενότητα 2.5.1 του εγχειριδίου «Περιβάλλον Εργασίας Εφαρμογής» αναφέρεται αναλυτικά ο τρόπος προσθήκης, επεξεργασίας και διαγραφής δεδομένων σε έναν πίνακα του συστήματος.

4. Με επιλογή της Επεξεργασίας σε κάθε εγγραφή λογαριασμού ενεργοποιείται το αναδυόμενο παράθυρο «Στοιχεία Κίνησης Λογαριασμού», όπου εμφανίζεται αυτόματα από το σύστημα το «Προβλεπόμενο Ποσό Εισροής», ανά Κατηγορία Περιφέρειας. Ωστόσο, ο χρήστης μπορεί στο πεδίο «Ποσό» να τροποποιήσει το ποσό που υπολογίζει το σύστημα.

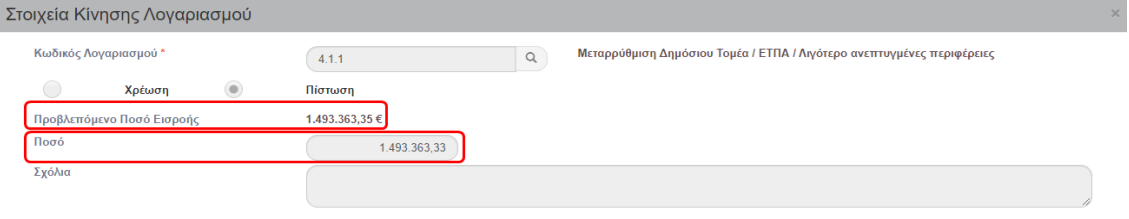

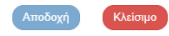

5. Υπολογιζόμενα ποσά

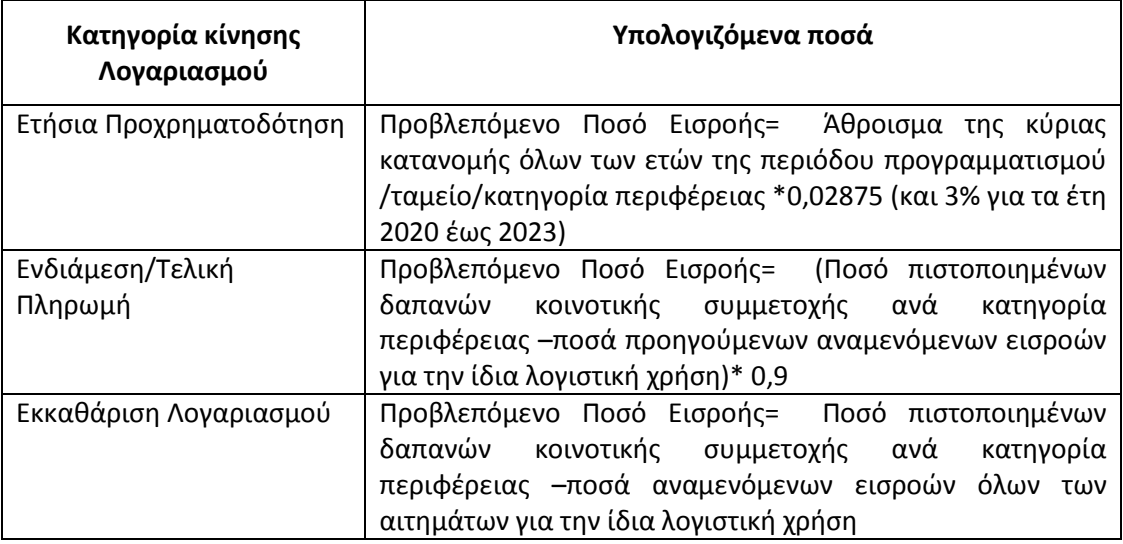

- 6. Ο χρήστης επιλέγει «Αποδοχή» για να καταχωρίσει τυχόν τροποποίηση στο πεδίο Ποσό.
- 7. Ο χρήστης επιλέγει την «Αποθήκευση» από τη γραμμή εργαλείων.

Επιβάλλεται, μετά την χρήση της Επεξεργασίας εγγραφής του πίνακα να γίνεται Y αποθήκευση.

## <span id="page-10-0"></span>**3. ΔΕΛΤΙΟ ΑΠΟΔΟΣΕΩΝ**

finic Ο χρήστης έχει τη δυνατότητα δημιουργίας Αποδόσεων Ενωσιακής Στήριξης στους δικαιούχους των ΕΠ 21-26.

Οι κατηγορίες κινήσεων λογαριασμών έχουν διαμορφωθεί στο σύστημα, ανάλογα με την προέλευση των δικαιούχων κοινοτικής συμμετοχής. Έτσι, έχουμε διακριτές κατηγορίες κινήσεων λογαριασμών για Έλληνες Δικαιούχους και Ξένους Δικαιούχους.

- Όταν αναφερόμαστε στην απόδοση ενωσιακής στήριξης των Ελλήνων Δικαιούχων, πιστώνεται ο λογαριασμός ΠΔΕ και συνακόλουθα γίνεται απευθείας η μεταφορά στους Έλληνες Δικαιούχους.

- Όταν πρόκειται για αποδόσεις ενωσιακής στήριξης ξένων δικαιούχων, πιστώνεται από το ΓΛΚ ο λογαριασμός Επικεφαλής Εταίρου με τα αντίστοιχα ποσά όλων των ξένων δικαιούχων. Ο Επικεφαλής Εταίρος, αφού ενημερωθεί από την Αρχή Πιστοποίησης για το ύψος των ποσών του εκάστοτε Δικαιούχου, αποδίδει την αναλογούσα ενωσιακή στήριξη.

### <span id="page-10-1"></span>**3.1 Δημιουργία Αποδόσεων**

- 1. Εκτελούμε είσοδο στο σύστημα και επιλογή του δελτίου (όπως αναφέρεται στην ενότητα 2.1)
- 2. Για τη δημιουργία νέου δελτίου ο χρήστης επιλέγει «Δημιουργία» και ακολουθεί τα βήματα της ενότητας 2.1 με τις παρακάτω διαφοροποιήσεις.
- 3. Ενεργοποίηση αναδυόμενου παραθύρου, όπου ο χρήστης επιλέγει τα παρακάτω:
	- Είδος Δελτίου: επιλογή από τη λίστα τιμών «Δελτίο Αποδόσεων»
	- Κατηγορία Κίνησης: επιλογή μόνο της κατηγορίας κίνησης «Προκαταβολή»

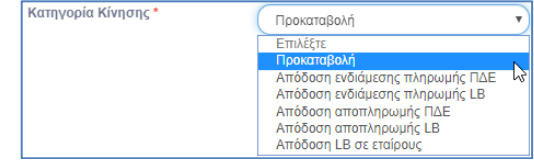

- Επιχειρησιακό Πρόγραμμα: επιλογή με χρήση του φακού αναζήτησης
- Ταμείο: επιλογή με χρήση του φακού αναζήτησης και

Ενώ, για τις παρακάτω υπογραμμισμένες κατηγορίες κίνησης λογαριασμών,

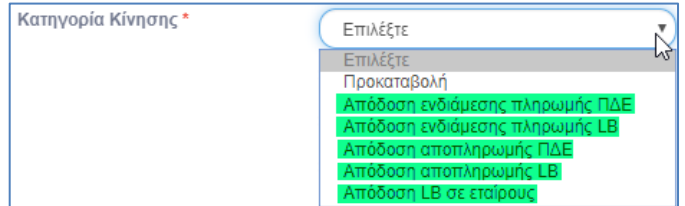

ο χρήστης, εκτός των παραπάνω παραμέτρων, επιλέγει Λογιστική Χρήση και **ΑΑ Αιτήματος**. Με χρήση του φακού αναζήτησης, ενεργοποιείται λίστα αιτημάτων πληρωμής, της οποίας οι διαθέσιμες επιλογές αντιστοιχούν στον συνδυασμό ΕΠ-Ταμείο-Λογιστική Χρήση.

4. Μετά την ολοκλήρωση της καταχώρισης των παραπάνω στοιχείων, ο χρήστης επιλέγει «Αποδοχή» για να ενεργοποιήσει την οθόνη καταχώρισης. Με την επιλογή «Κλείσιμο» ακυρώνει τη δημιουργία του δελτίου.

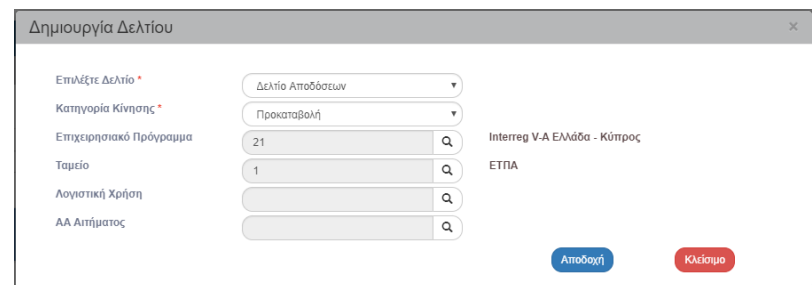

5. Το σύστημα ενεργοποιεί την οθόνη νέας καταχώρισης «Δελτίο Αποδόσεων – Δημιουργία» και προσυμπληρώνει τα δεδομένα που καταχωρήθηκαν στο αναδυόμενο παράθυρο της Δημιουργίας.

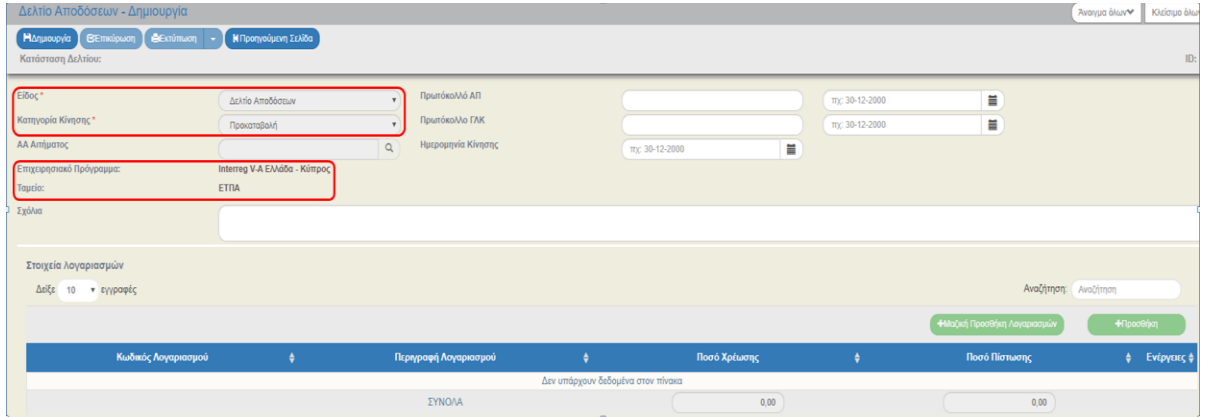

6. Επιλογή «Δημιουργία» από τη γραμμή εργαλείων.

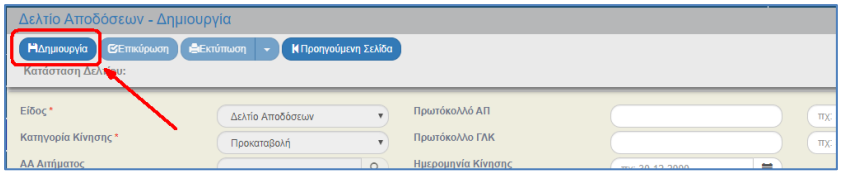

7. Εμφάνιση μηνύματος αποθήκευσης και επιλογή του «ΟΚ» για κλείσιμο του μηνύματος και επιστροφή στην οθόνη.

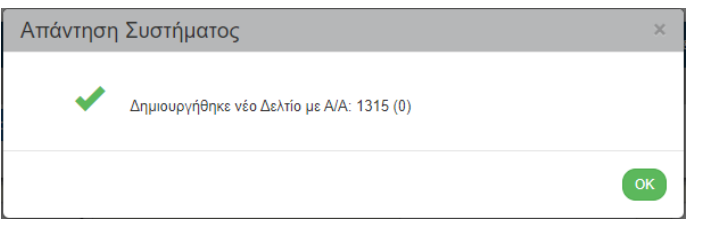

Το σύστημα:

- 1. Αποδίδει τον μοναδικό αριθμό συστήματος (id) και την Κατάσταση «Υπό Επεξεργασία».
- 2. Η οθόνη από «Δελτίο Αποδόσεων Δημιουργία» αλλάζει σε «Δελτίο Αποδόσεων Επεξεργασία» και αντικαθίσταται η επιλογή «Δημιουργία» με την «Αποθήκευση».

3. Ο χρήστης δύναται να συμπληρώσει τα Πρωτόκολλα και τις αντίστοιχες ημερομηνίες που ταιριάζουν σε κάθε περίπτωση.

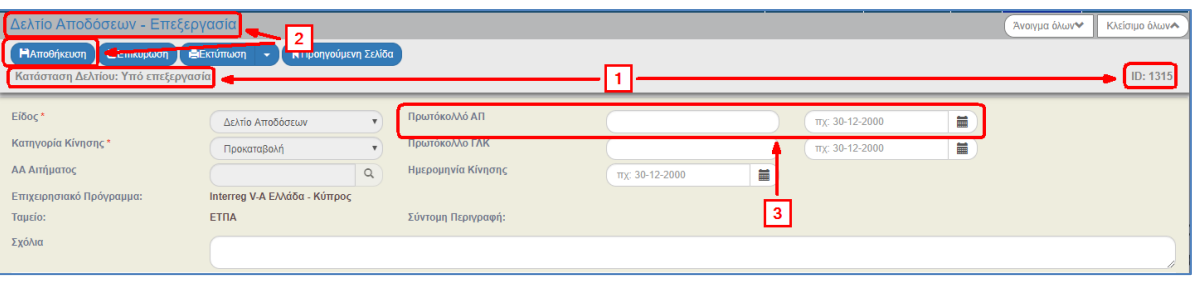

Εάν ο χρήστης δεν προβεί στη «Δημιουργία» Δελτίου, το σύστημα δεν επιτρέπει την καταχώριση δεδομένων στον πίνακα «Στοιχεία Λογαριασμών».

# <span id="page-12-1"></span><span id="page-12-0"></span>**3.2 Συμπλήρωση του πίνακα «Στοιχεία Λογαριασμών»**

#### **3.2.1 Συμπλήρωση χωρίς αυτοματισμό**

Στην Κατηγορία Κίνησης «Προκαταβολή» δεν υφίσταται αυτοματισμός, οπότε ο χρήστης

καταχωρεί τον/τους λογαριασμούς (απενεργοποιημένο το κουμπί ( <sup>+Μαζική Προσθήκη Λογαριασμών</sup>).

1. Μετά τη δημιουργία του δελτίου, ο χρήστης επιλέγει Προσθήκη στον πίνακα «Στοιχεία Λογαριασμών».

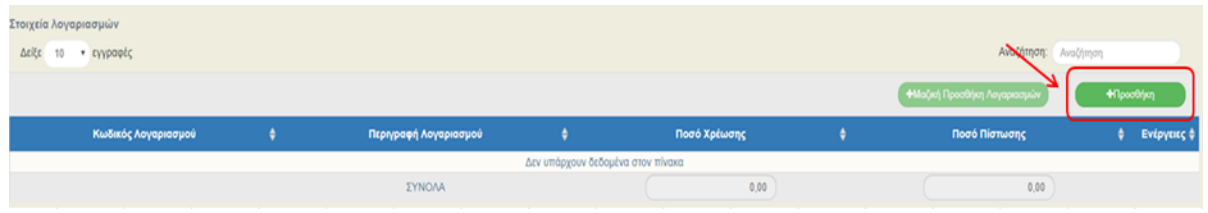

2. Ενεργοποιείται αναδυόμενο παράθυρο «Στοιχεία Κίνησης Λογαριασμού».

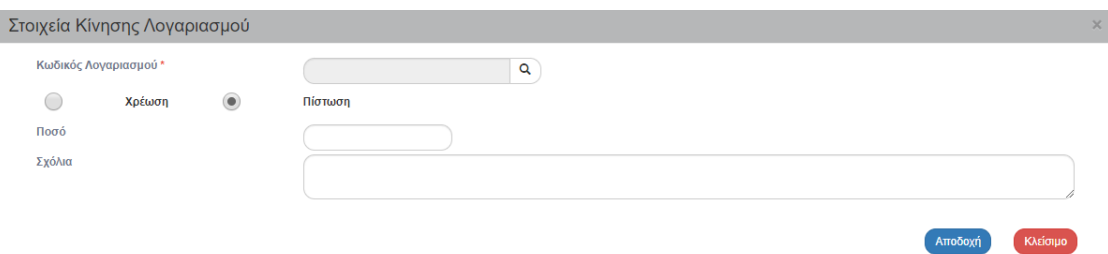

3. Ο χρήστης επιλέγει με χρήση του φακού αναζήτησης τον επιθυμητό λογαριασμό.

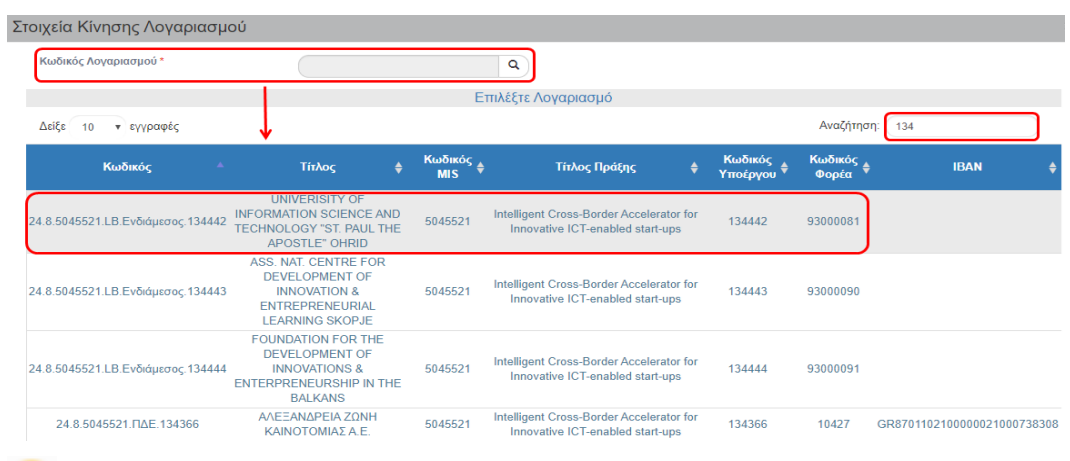

Οι εμφανιζόμενοι λογαριασμοί αντιστοιχούν στον συνδυασμό ΕΠ-Ταμείο που επιλέχθηκε κατά τη δημιουργία του δελτίου.

4. Το σύστημα επιλέγει αυτόματα «Πίστωση» κι ο χρήστης πληκτρολογεί στο πεδίο «Ποσό», το ποσό προς απόδοση. Ο χρήστης επιλέγει «Αποδοχή» για να καταχωρίσει τα στοιχεία στον πίνακα. Εφόσον χρειαστεί, για την προσθήκη επιπλέον λογαριασμών, επαναλαμβάνει τα παραπάνω βήματα.

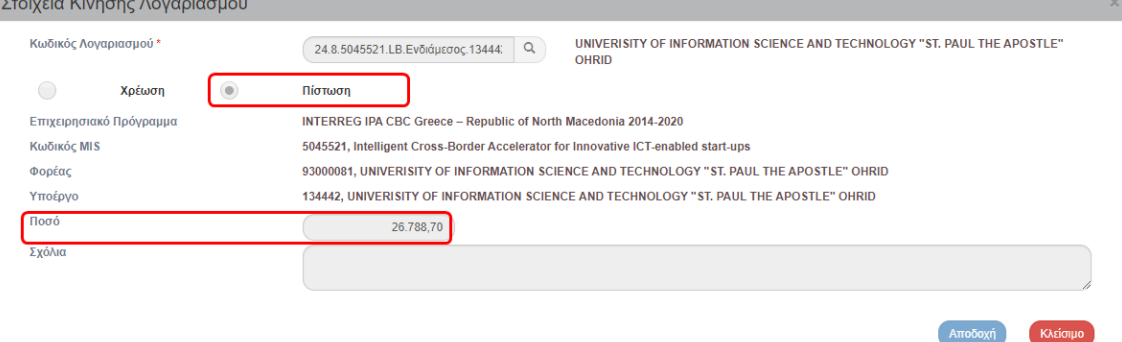

Το σύστημα με την προσθήκη ενός ή περισσότερων λογαριασμών **δημιουργεί αυτόματα μια εγγραφή** του λογαριασμού επιπέδου ΕΠ/Ταμείο, η οποία αποτυπώνει το άθροισμα των ποσών απόδοσης των επιμέρους λογαριασμών, επιπέδου υποέργων. Επομένως, οι λογιστικές κινήσεις θα είναι:

- Χρέωση στον λογ/μό ΕΠ/Ταμείο (24.8) και
- Πίστωση στον λογ/μό δικαιούχου, επιπέδου ΕΠ/Ταμείο/MIS/LP.Ενδιάμεσος/Υποέργο πχ. (24.8.5045521. LP.Ενδιάμεσος.134443)

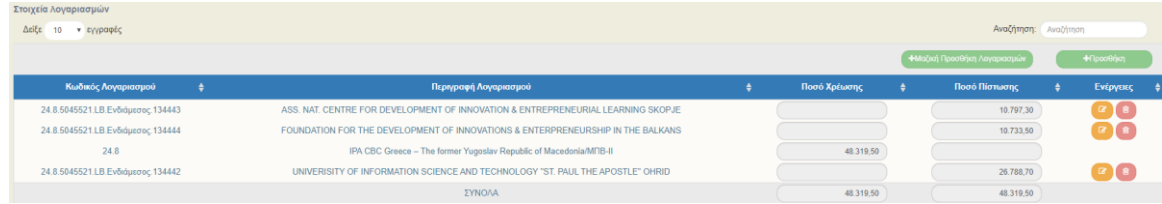

5. Ο χρήστης επιλέγει την «Αποθήκευση» από τη γραμμή εργαλείων.

Επιβάλλεται, μετά την προσθήκη ενός λογαριασμού να γίνεται αποθήκευση.

### **3.2.2 Συμπλήρωση του πίνακα με αυτοματισμό**

<span id="page-14-0"></span>Στις Κατηγορίες Κίνησης:

- Απόδοση ενδιάμεσης πληρωμής ΠΔΕ
- Απόδοση ενδιάμεσης πληρωμής LB
- Απόδοση αποπληρωμής ΠΔΕ
- Απόδοση αποπληρωμής LB
- Απόδοση LB σε εταίρους,

το σύστημα υπολογίζει αυτόματα τα ποσά αποδόσεων στους αντίστοιχους ΠΔΕ (έλληνες δικαιούχοι) ή LB (ξένοι δικαιούχοι) λογαριασμούς.

1. Μετά τη δημιουργία του δελτίου ο χρήστης επιλέγει «Μαζική Προσθήκη Λογαριασμών» στον πίνακα «Στοιχεία Λογαριασμών».

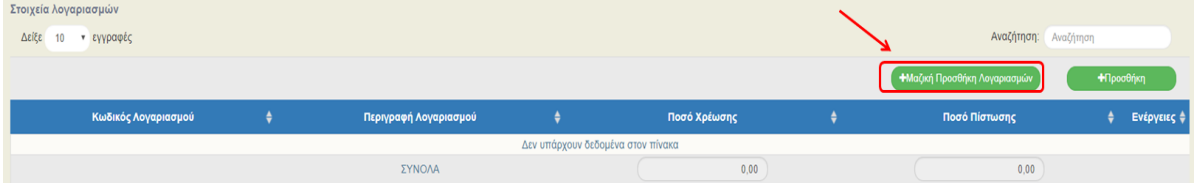

2. Το σύστημα συμπληρώνει αυτόματα στον πίνακα όλους τους λογαριασμούς που συνάδουν με το αίτημα και τα αντίστοιχα ποσά απόδοσης.

Οι λογιστικές κινήσεις για τις παρακάτω επιλογές:

- Απόδοση ενδιάμεσης πληρωμής ΠΔΕ
- Απόδοση ενδιάμεσης πληρωμής LB
- Απόδοση αποπληρωμής ΠΔΕ
- Απόδοση αποπληρωμής LB

είναι:

- Χρέωση στον λογ/μό ΕΠ/Ταμείο π.χ. 23.1 και
- Πίστωση στους λογ/μούς εταίρων π.χ. 23.1.5003493.LΒ.Ενδιάμεσος.94372

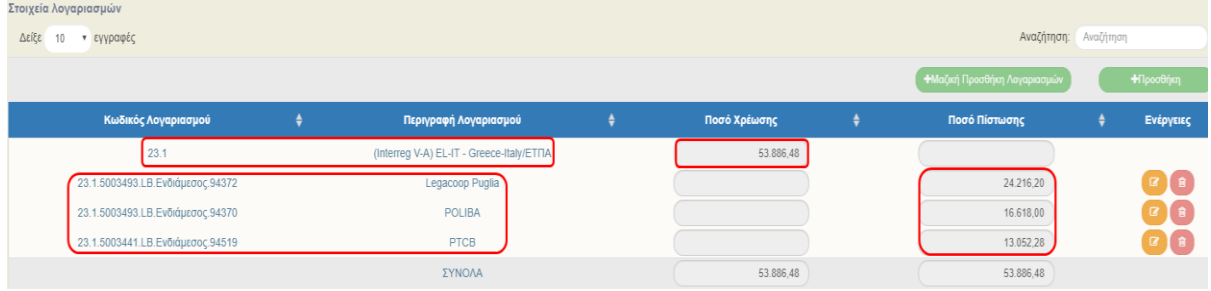

Ενώ, όταν ο χρήστης επιλέξει την κίνηση «Απόδοση LB σε εταίρους» οι λογιστικές κινήσεις είναι:

- Χρέωση στον λογ/μό του Ενδιάμεσου Εταίρου
- Ισόποση πίστωση του αντίστοιχου LB εταίρου

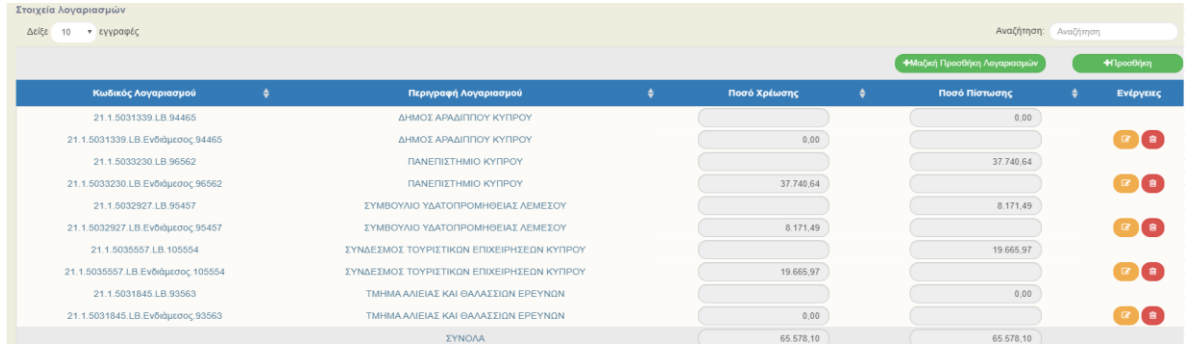

- 3. Ο χρήστης επιλέγει την «Αποθήκευση» από τη γραμμή εργαλείων.
- 4. <mark>Σημείωση: Αν για οποιοδήποτε λόγο κρίνει ο χρήστης απαραίτητη την διαγραφή</mark> κάποιου λογαριασμού, μπορεί να χρησιμοποιήσει το κουμπί της διαγραφής **σ**στην αντίστοιχη εγγραφή. Στην ενότητα 2.5.1 του εγχειριδίου «Περιβάλλον Εργασίας Εφαρμογής» αναφέρεται αναλυτικά ο τρόπος προσθήκης, επεξεργασίας και διαγραφής δεδομένων σε έναν πίνακα του συστήματος.
- 5. Με επιλογή της Επεξεργασίας **ου**, σε κάθε εγγραφή λογαριασμού, ενεργοποιείται το αναδυόμενο παράθυρο «Στοιχεία Κίνησης Λογαριασμού», όπου εμφανίζονται αυτόματα από το σύστημα, υπολογιζόμενα ποσά του κάθε λογαριασμού (1) και το «Προτεινόμενο Ποσό προς Απόδοση» (2). Ωστόσο, ο χρήστης μπορεί στο πεδίο «Ποσό» (3) να τροποποιήσει το ποσό που του προτείνει το σύστημα. Επίσης, για κάθε λογαριασμό μπορεί να καταχωρίσει τυχόν σχόλια η παρατηρήσεις στο πεδίο «Σχόλια».

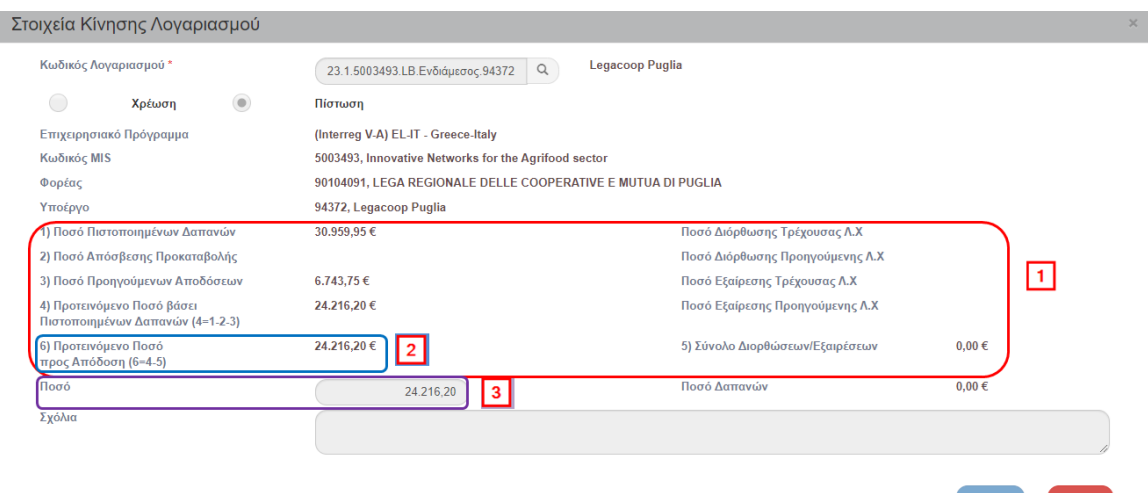

#### 6. Υπολογιζόμενα ποσά

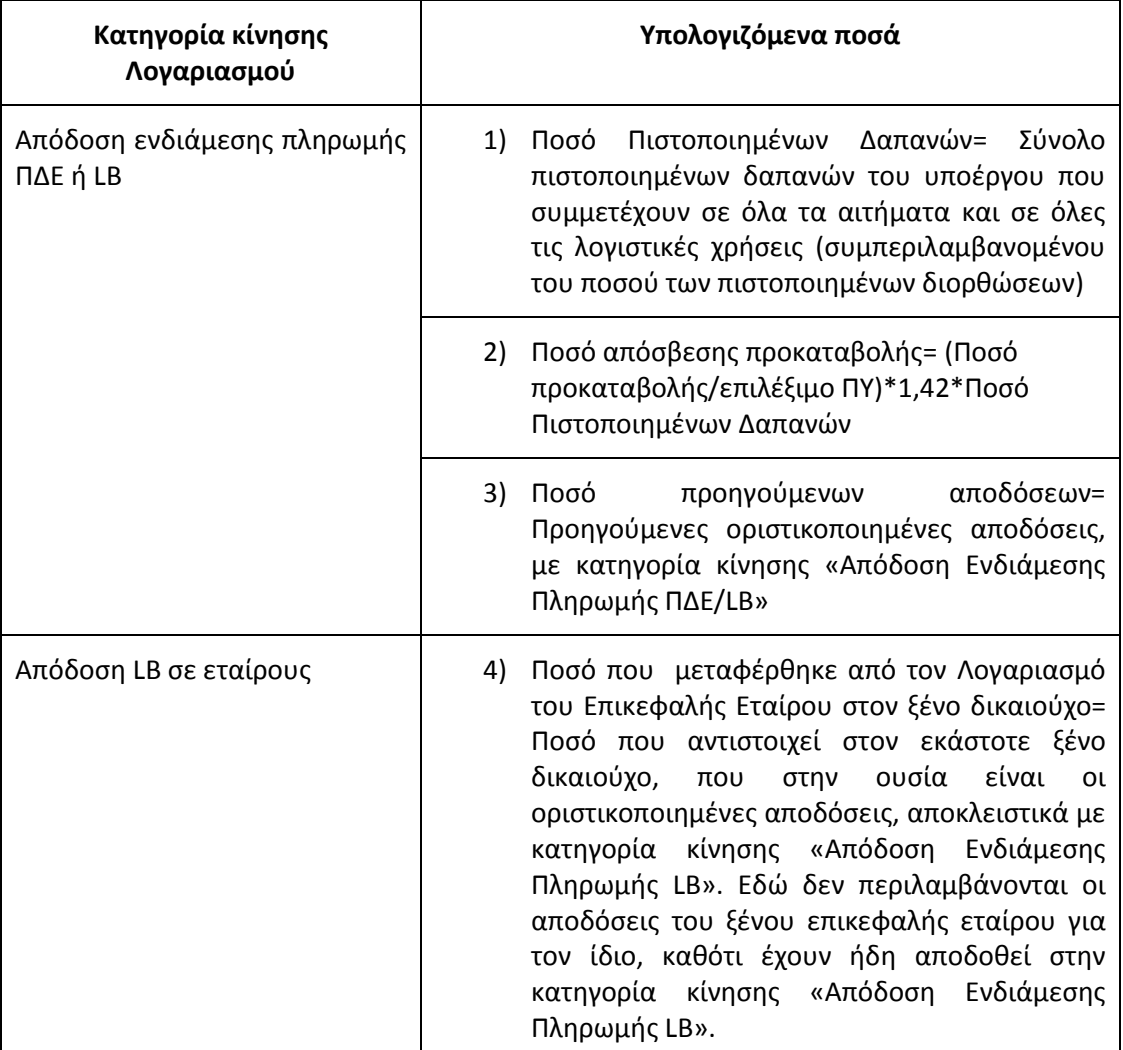

- 7. Ο χρήστης επιλέγει «Αποδοχή» για να καταχωρίσει τυχόν τροποποίηση στο πεδίο Ποσό.
- 8. Ο χρήστης επιλέγει την «Αποθήκευση» από τη γραμμή εργαλείων.

Επιβάλλεται, μετά την χρήση της Μαζικής Προσθήκης Λογαριασμών να γίνεται αποθήκευση.

## <span id="page-17-0"></span>**4. ΕΠΙΠΛΕΟΝ ΤΜΗΜΑΤΑ**

Μετά την ολοκλήρωση της συμπλήρωσης των δεδομένων στο Δελτίο Εισροών/Αποδόσεων ο χρήστης συνεχίζει με τα:

- 1. «Συνημμένα»: Στην ενότητα 2.5.2 του εγχειριδίου «Περιβάλλον Εργασίας Εφαρμογής» αναφέρεται αναλυτικά ο τρόπος προσθήκης, επεξεργασίας, διαγραφής και λήψης συνημμένων.
- 2. «Ιστορικό Μεταβολών»: Στον πίνακα εμφανίζεται το Ιστορικό Μεταβολών Καταστάσεων του δελτίου (Ημερομηνία και Ώρα Συστήματος, Κατάσταση Δελτίου, Όνομα Χρήστη, Σχόλια Ενέργειας, Αποδέκτες ηλεκτρονικού μηνύματος).
- 3. Επιλογή **Η**Αποθήκευση από τη γραμμή εργαλείων με εμφάνιση μηνύματος επιτυχούς επεξεργασίας. Επιλογή «ΟΚ» για κλείσιμο του μηνύματος και επιστροφή στην οθόνη.

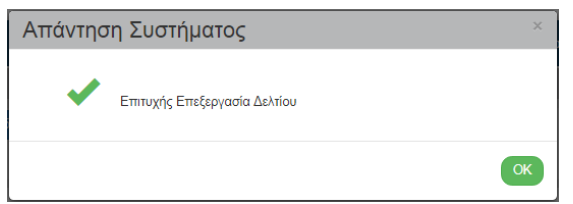

4. Επιλογή <sup>(ΘΕπικύρωση</sup>) από τη γραμμή εργαλείων.

Το σύστημα εκτελεί τους ελέγχους επικύρωσης και εμφανίζει αναδυόμενο παράθυρο με τυχόν σφάλματα-προειδοποιήσεις. Ο χρήστης προχωρά σε διόρθωση-ενημέρωση των δεδομένων, ώστε να προχωρήσει σε Οριστικοποίηση του δελτίου.

Στην ενότητα 2.5.4 του εγχειριδίου «Περιβάλλον Εργασίας Εφαρμογής» αναφέρεται αναλυτικά η Επικύρωση.

5. Επιλογή **Ε**πώπωση | **από τη γραμμή εργαλείων με δυνατότητα εκτύπωσης του δελτίου σε** pdf, doc και xls.

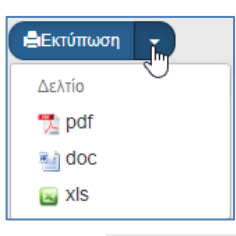

6. Επιλογή <sup>Κηροηγούμενη Σελίδα</sup> από τη γραμμή εργαλείων για επιστροφή στην οθόνη αναζήτησης.

Αν ο χρήστης επιλέξει «Προηγούμενη Σελίδα», τότε το σύστημα εμφανίζει το παρακάτω μήνυμα προειδοποίησης:

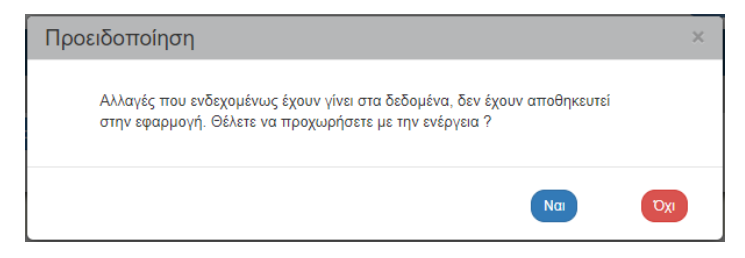

Αν ο χρήστης έχει καταχωρίσει δεδομένα και δεν επιθυμεί την αποθήκευση αυτών επιλέγει «ΝΑΙ» για επιστροφή στην οθόνη αναζήτησης. Ειδάλλως, επιλέγει «ΌΧΙ», αποθηκεύει, επιλέγει «Προηγούμενη Σελίδα» και στο μήνυμα πατάει «ΝΑΙ».

# <span id="page-19-0"></span>**5. ΟΡΙΣΤΙΚΟΠΟΙΗΣΗ ΔΕΛΤΙΟΥ ΚΙΝΗΣΕΙΣ ΛΟΓΑΡΙΑΣΜΩΝ**

Η οριστικοποίηση είναι κοινή και για τους δύο τύπους δελτίων, Αποδόσεων και Εισροών.

**ΠΡΟΣΟΧΗ:** Σε ορισμένες κατηγορίες κινήσεων όπως η κατηγορία κίνησης «Απόδοση Ενδιάμεσης Πληρωμής», πριν την οριστικοποίηση του τρέχοντος δελτίου Αποδόσεων, θα πρέπει ο χρήστης να έχει οριστικοποιήσει προηγούμενα δελτία Αποδόσεων, στα οποία συμμετέχουν οι ίδιοι δικαιούχοι, με το ίδιο υποέργο.

1. Η ενέργεια Οριστικοποίηση επιλέγεται από τη στήλη Ενέργειες του πίνακα αποτελεσμάτων.

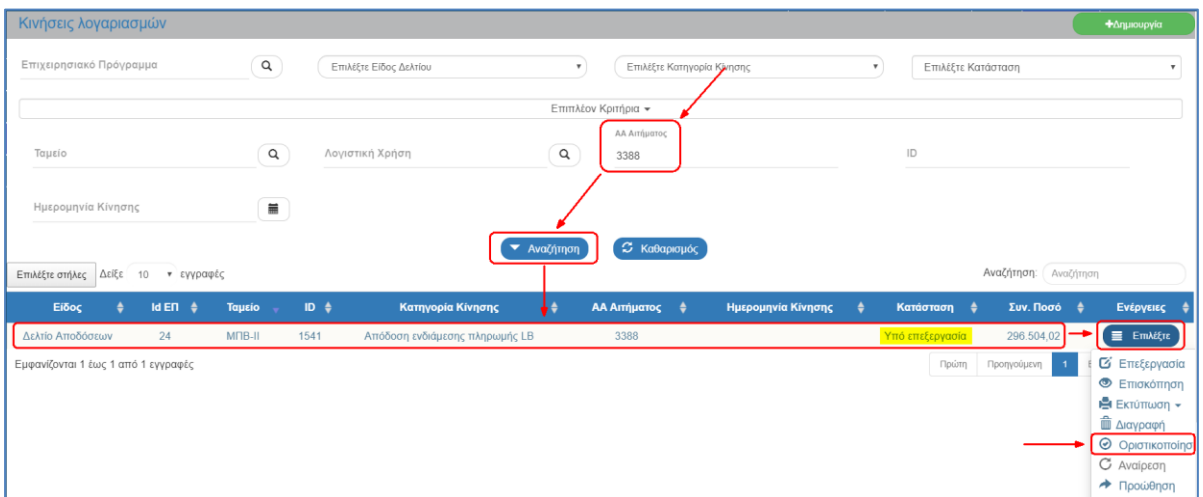

2. Με επιλογή της ενέργειας «Οριστικοποίηση» το σύστημα ενεργοποιεί την οθόνη «Δελτίο Εισροών/Αποδόσεων – Οριστικοποίηση» (1), με το αντίστοιχο κουμπί «Οριστικοποίηση» (2)

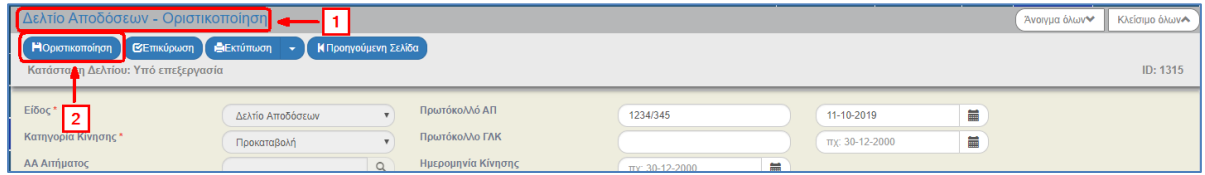

- 3. Επιλέγοντας «Οριστικοποίηση» <sup>(Η Οριστικοποίηση</sup>), το σύστημα εκτελεί λογικούς ελέγχους επικύρωσης και εμφανίζει:
	- o είτε μήνυμα με σφάλματα (που απαιτούν υποχρεωτικά διόρθωση) και προειδοποιήσεις (που είναι στην διακριτική ευχέρεια του χρήστη αν θα πραγματοποιήσει τις διορθώσεις) που εντοπίστηκαν στο δελτίο

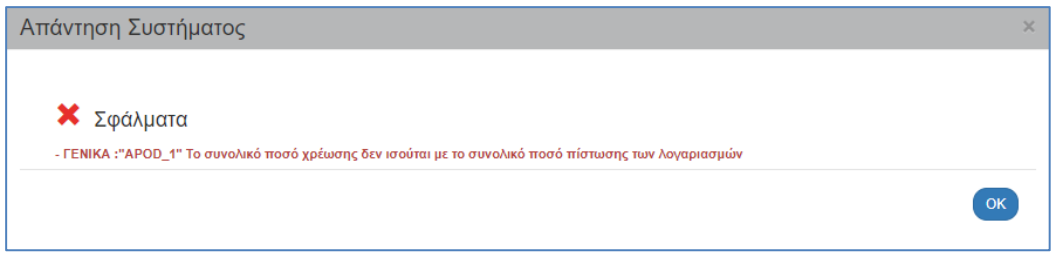

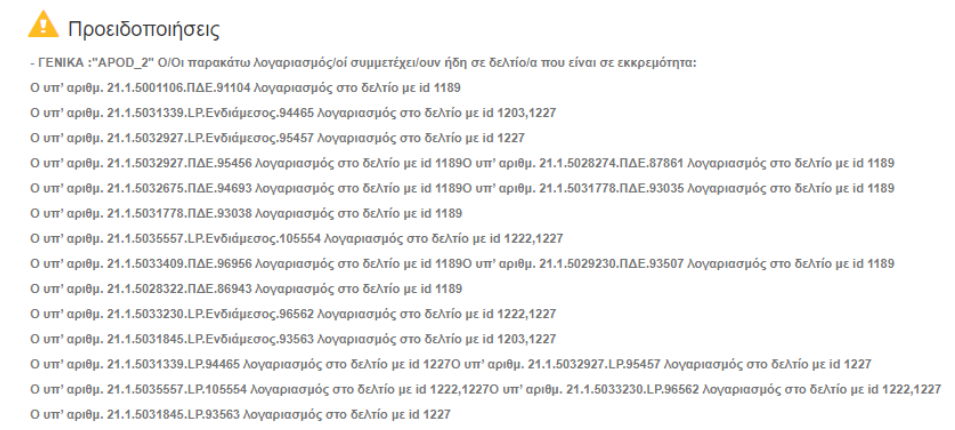

o είτε μήνυμα «Επιβεβαίωσης Ενέργειας», στο οποίο ο χρήστης αφού προχωρήσει στην καταχώριση σχόλιων, επιλέγει «ΟΚ» ώστε να ολοκληρωθεί η οριστικοποίηση του δελτίου.

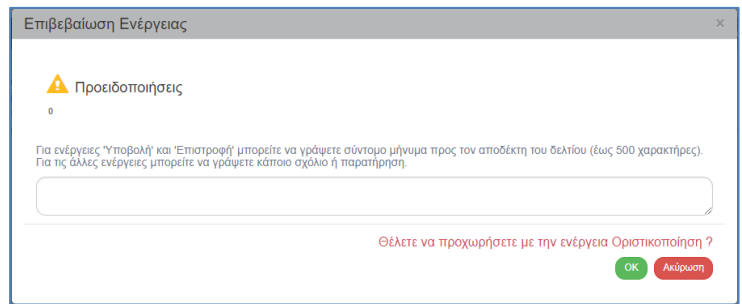

- 4. Το σύστημα εκτελεί τα παρακάτω:
	- Η οθόνη από «Δελτίο Εισροών/Αποδόσεων Οριστικοποίηση» αλλάζει σε «Δελτίο Εισροών/Αποδόσεων - Επισκόπηση» και αντικαθίσταται το πλήκτρο «Οριστικοποίηση» με το πλήκτρο «Αποθήκευση» (το οποίο είναι ανενεργό στην Επισκόπηση). Ο χρήστης δεν έχει πλέον δυνατότητα επεξεργασίας του δελτίου!
	- Το δελτίο λαμβάνει την Κατάσταση «Οριστικοποιημένο».

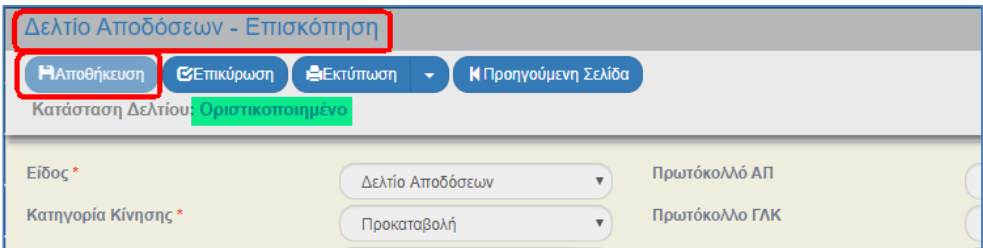

## <span id="page-21-0"></span>**6. ΠΑΡΑΚΟΛΟΥΘΗΣΗ ΔΕΛΤΙΟΥ ΚΙΝΗΣΕΙΣ ΛΟΓΑΡΙΑΣΜΩΝ**

Η ενέργεια Παρακολούθηση είναι διαθέσιμη **μόνο** σε Οριστικοποιημένα δελτία για επεξεργασία συγκεκριμένων πεδίων (βλέπε πίνακα Ενεργειών Δελτίου, ενότητα 7 του παρόντος).

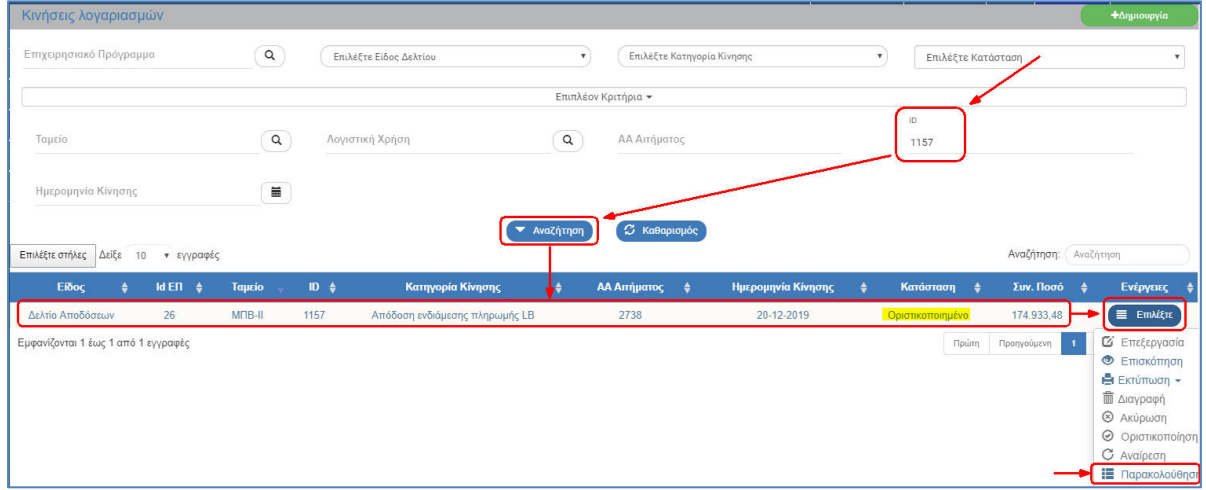

Με την επιλογή ενέργειας «Παρακολούθηση» το σύστημα ενεργοποιεί την οθόνη «Δελτίο Αποδόσεων – Παρακολούθηση» (1), όπου ο χρήστης μπορεί να καταχωρίσει/τροποποιήσει τα επεξεργάσιμα πεδία (2), π.χ. Πρωτόκολλο ΓΛΚ. Μετά την καταχώριση στοιχείων επιλέγει το κουμπί Παρακολούθηση (3) για επικαιροποίηση αυτών.

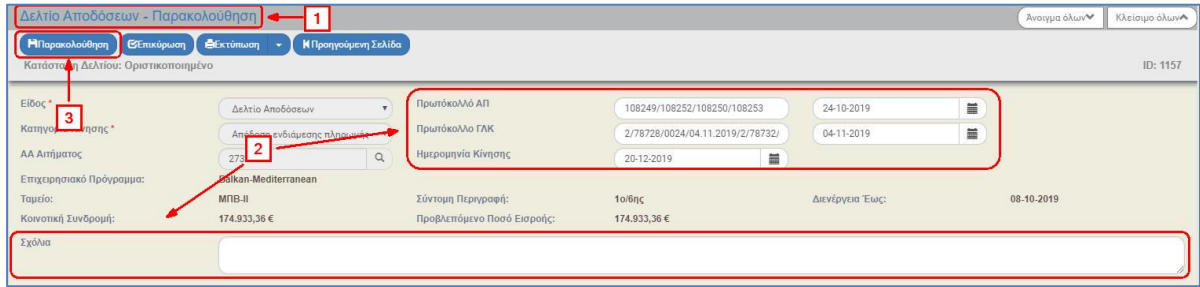

# <span id="page-22-0"></span>**7. ΑΝΑΖΗΤΗΣΗ ΔΕΛΤΙΟΥ**

finfo Συμβουλευτείτε το εγχειρίδιο «Περιβάλλον Εργασίας Εφαρμογής» (ενότητα 2.3) όπου γίνεται αναλυτική παρουσίαση για τον τρόπο λειτουργίας της οθόνης αναζήτησης που είναι κοινή για όλες τις Λειτουργίες του συστήματος.

- 1. Από το Κεντρικό Μενού του υποσυστήματος Διαχείρισης Πράξεων και Προγραμμάτων επιλέγεται η διαδρομή: (1) ΕΣΠΑ  $\rightarrow$  (2) Χρηματορροές  $\rightarrow$  (3) Κινήσεις Λογαριασμών (6.3)
- 2. Στην περιοχή εργασίας εμφανίζεται η οθόνη αναζήτησης του δελτίου με τα «βασικά» κριτήρια αναζήτησης, όπως φαίνεται στην παρακάτω εικόνα.

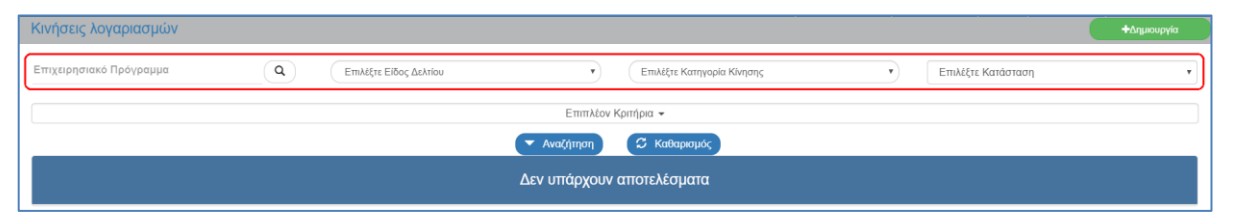

 Επιχειρησιακό Πρόγραμμα: Λίστα τιμών από φακό αναζήτησης. Με επιλογή του φακού στο πεδίο ΕΠ εμφανίζεται η λίστα τιμών των ΕΠ .

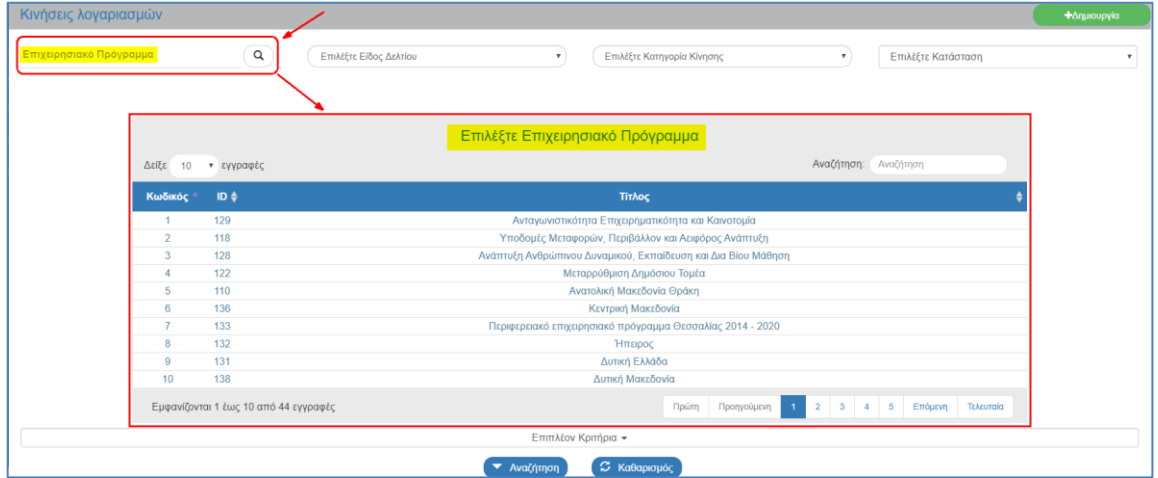

- Είδος δελτίου: Εισροών/Αποδόσεων
- Επιλέξτε Κατηγορία Κίνησης: Αναδυόμενη λίστα με τις παρακάτω τιμές:

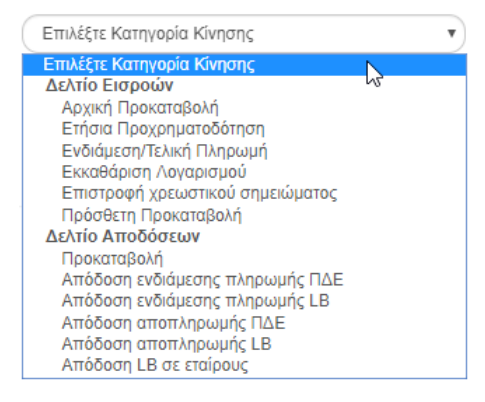

Επιλέξτε Κατάσταση: Αναδυόμενη λίστα με τις παρακάτω τιμές:

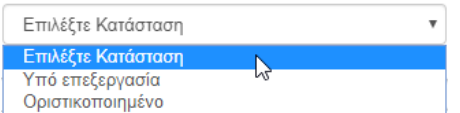

3. Τα «επιπλέον» κριτήρια αναζήτησης εμφανίζονται με την επιλογή «Επιπλέον Κριτήρια» και είναι τα παρακάτω:

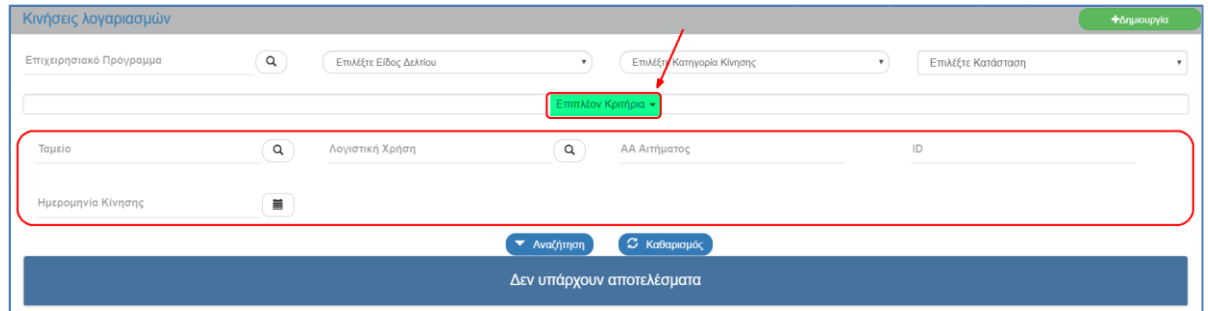

- Ταμείο: Λίστα τιμών από φακό αναζήτησης
- Λογιστική Χρήση: Λίστα τιμών από φακό αναζήτησης
- ΑΑ Αιτήματος: Αριθμητικό πεδίο
- ID: Αριθμητικό πεδίο
- Ημερομηνία Κίνησης: Πεδίο ημ/νίας
- 4. Ο χρήστης εκτελεί τη διαδικασία της αναζήτησης.
- 5. Μετά την εκτέλεση της αναζήτησης τα αποτελέσματα που αντιστοιχούν στα κριτήρια εμφανίζονται στον πίνακα των αποτελεσμάτων:

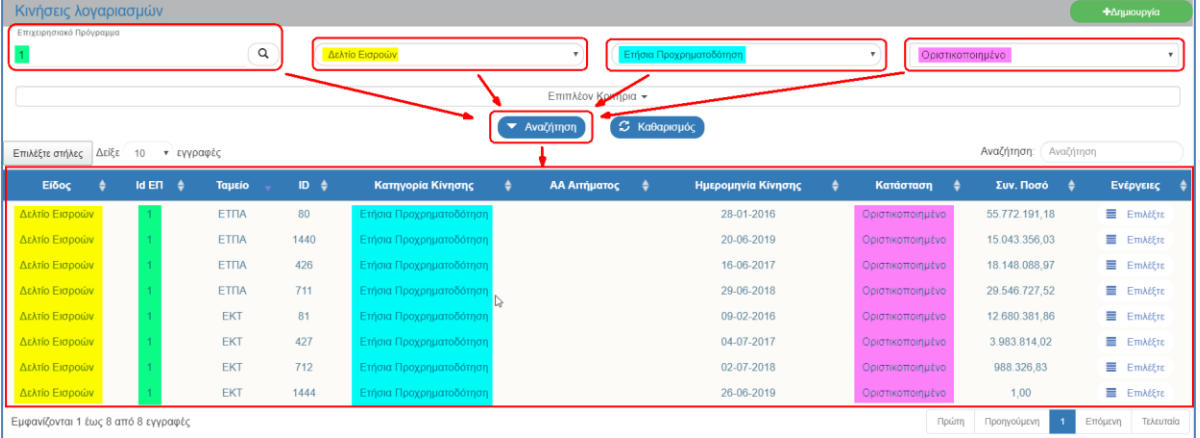

# <span id="page-24-0"></span>**8. ΕΝΕΡΓΕΙΕΣ ΔΕΛΤΙΟΥ**

Στον παρακάτω πίνακα καταγράφεται το σύνολο των ενεργειών που εμφανίζονται στην αναδυόμενη λίστα της στήλης «Ενέργειες» του πίνακα αποτελεσμάτων της οθόνης Αναζήτησης, ανάλογα την κατάσταση του δελτίου, τα δικαιώματα και τις αρμοδιότητες του χρήστη.

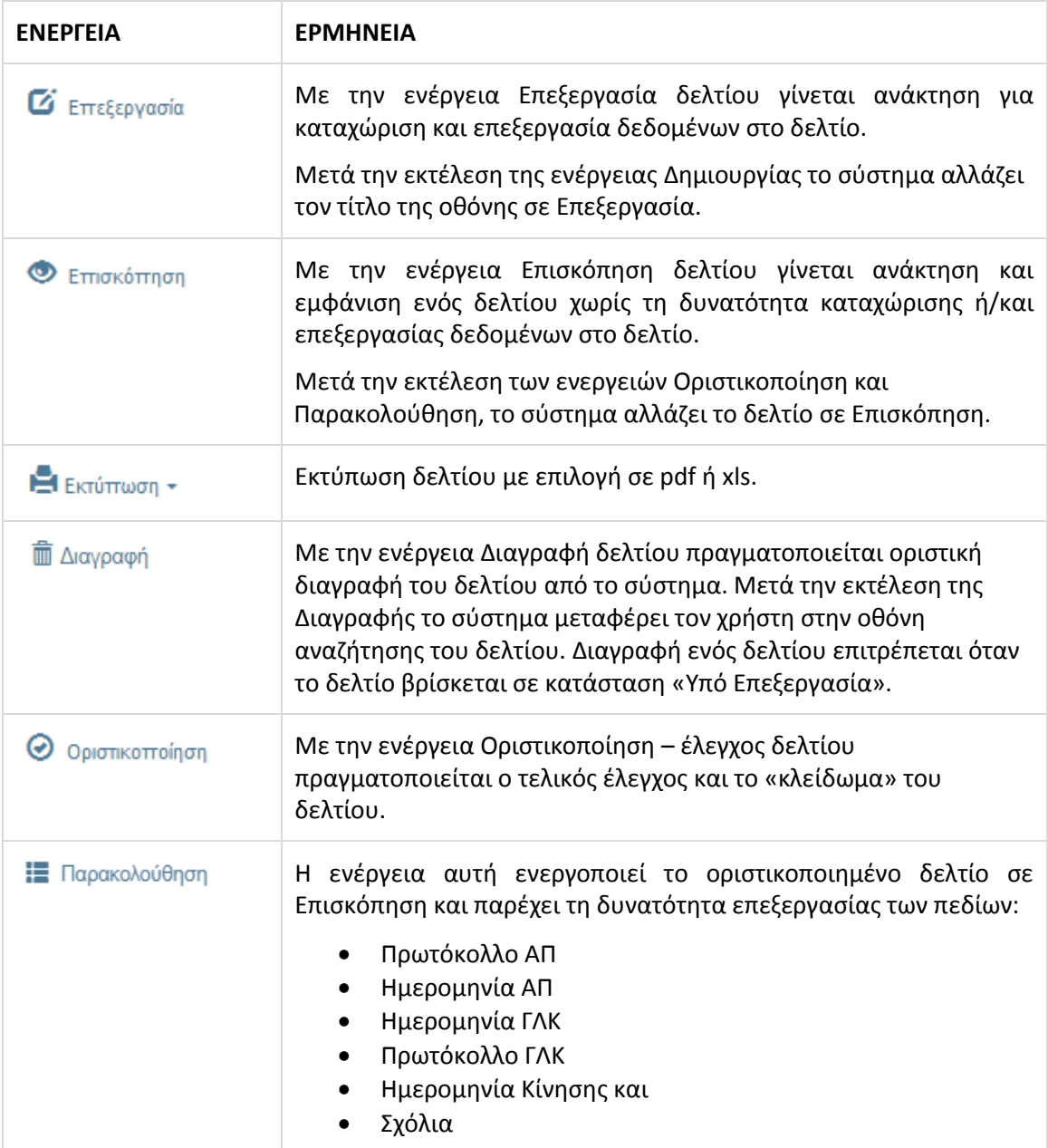